小さなベル型の花が可憐なスズランを描きます。

円を描き横に2~3個並べ「グループ化」しておきます。 さらに大きい正円を重ねそれを下にずらします。(下図参考) 両サイドに「月」を置き全体をグループ化しておきます。

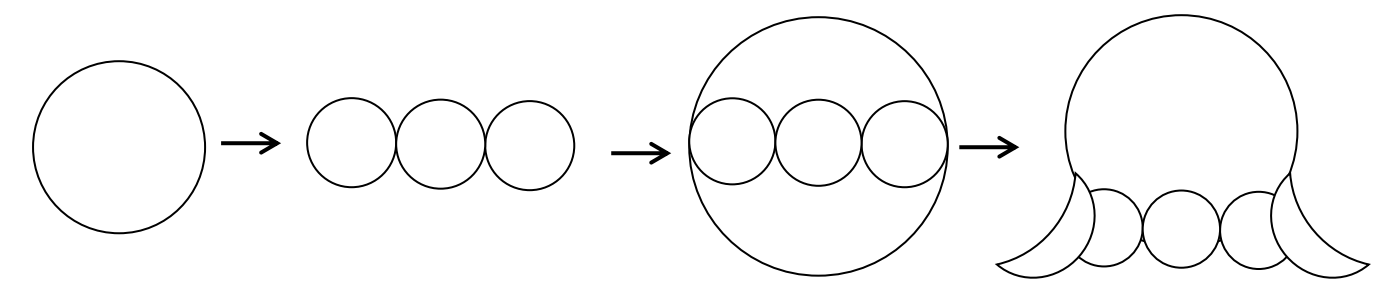

コピーして、サイズ変更(一つを拡大)します。右クリックメニューより「その他のレイアウトオプション」 「サイズ」縦横比を固定するにチェックを入れ 110%にします

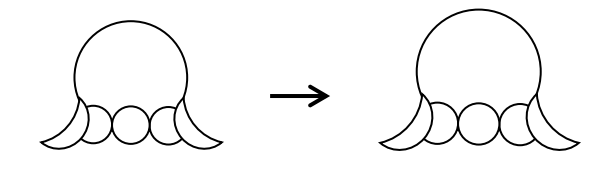

「配置」から二つの花びらを重ねます。

「グループ化」された楕円をクリックして薄いグラデーションを付けてもいいでしょう。 二つの図形を重ねます(小さい図形は最前面)二つの図形を選択し「書式:配置」から 「左右中央揃え:上下中央揃え」にします(グループ化する前に好きな色を付けておきましょう)

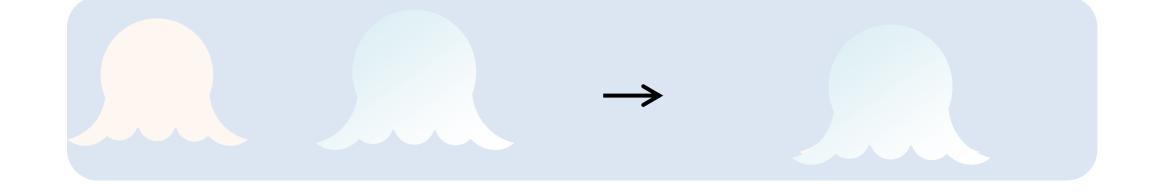

葉をかく。2枚の葉を描きます。

ハートを下にして補助線にして曲線でだいたいの形を描いておきます

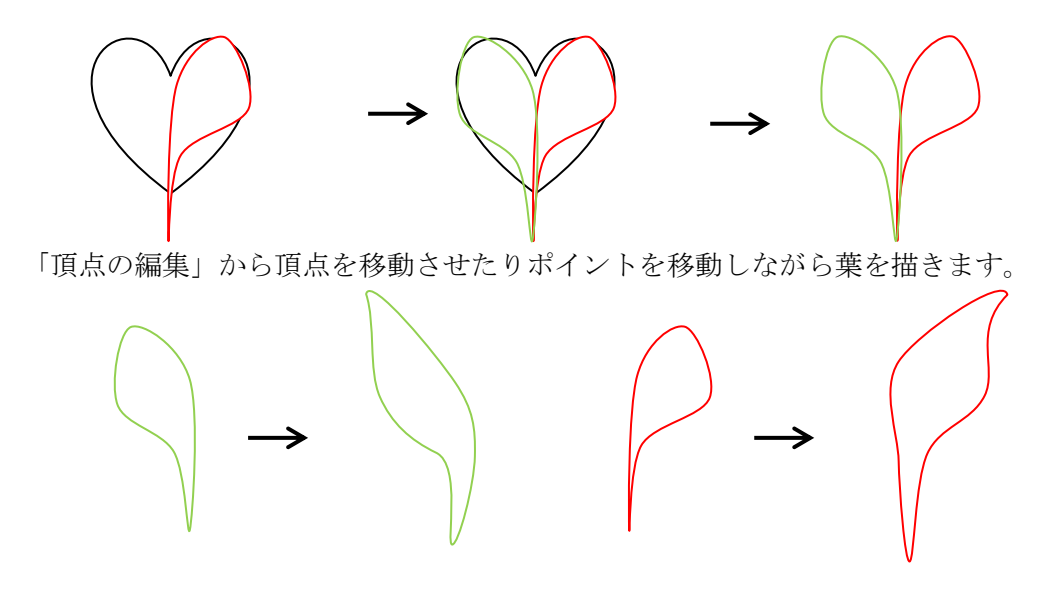

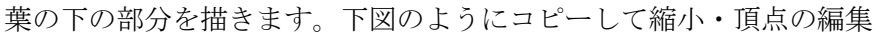

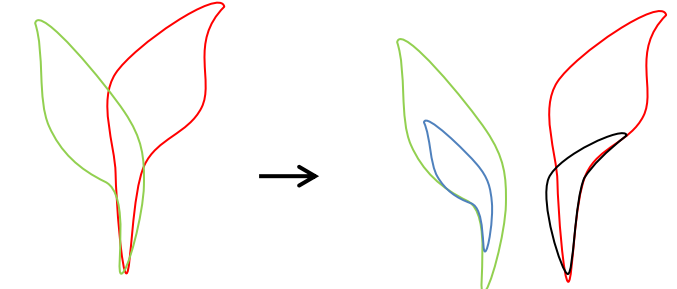

葉に「塗りつぶしの色」を付けます。茎も描いて花を仮に配置してみます。 グラデーション分岐点 0% RGB 0.128.0 50% 117.185.117 100% 0.128.0

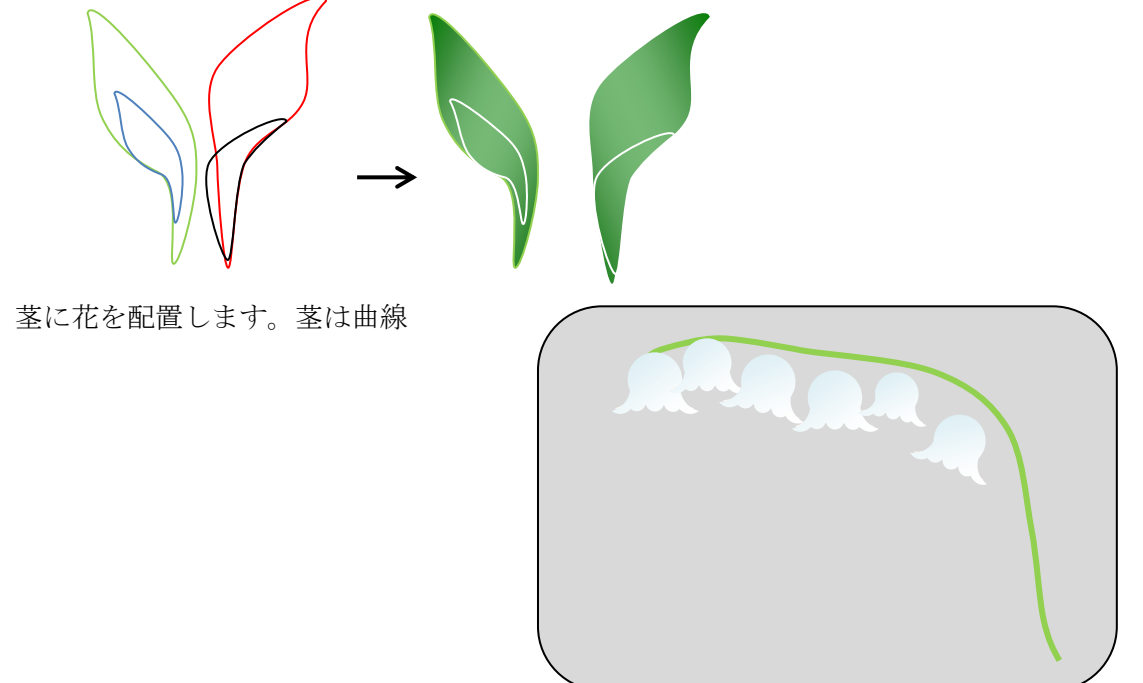

背景を描きます。

「四角形」に図形の効果をつけておきます。「書式:その他の色」から色を付け透過性60%をつけます。 「書式」「図形の効果:標準スタイル5」

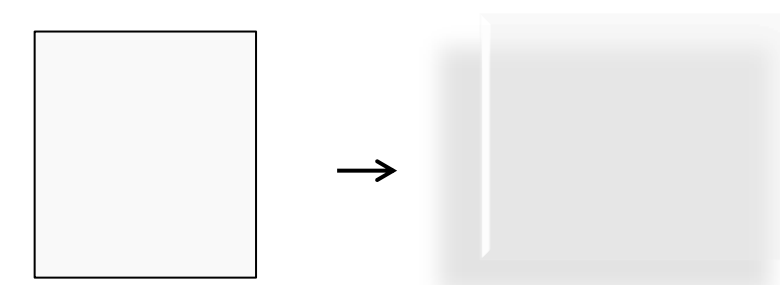

「大波」「小波」からリボンを作ります。小波はコピーして使います。

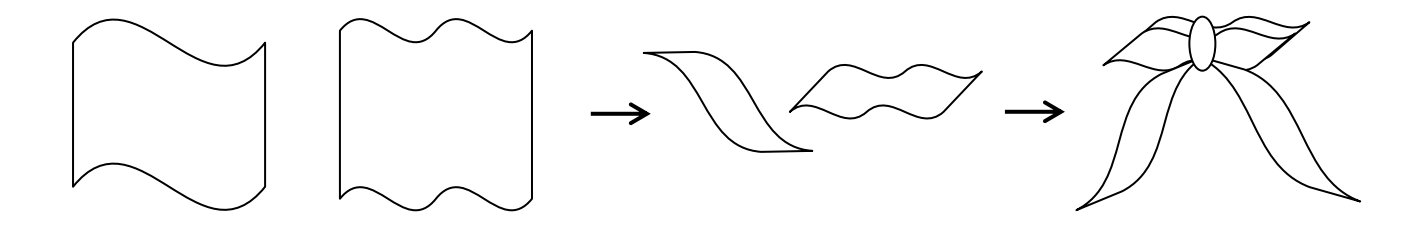

花を増やしながら、配置していきます。

全体を見ながら、葉脈など書き足します。花に影を付けてワンポイントとして小さいスズランも 書いてみましょう。

5.仕上げ

最背面に葉をコピーしたものを置いてみました。花は大きさや角度を変えたり数を増やしたりしながらバランス 良く配置して完成です。

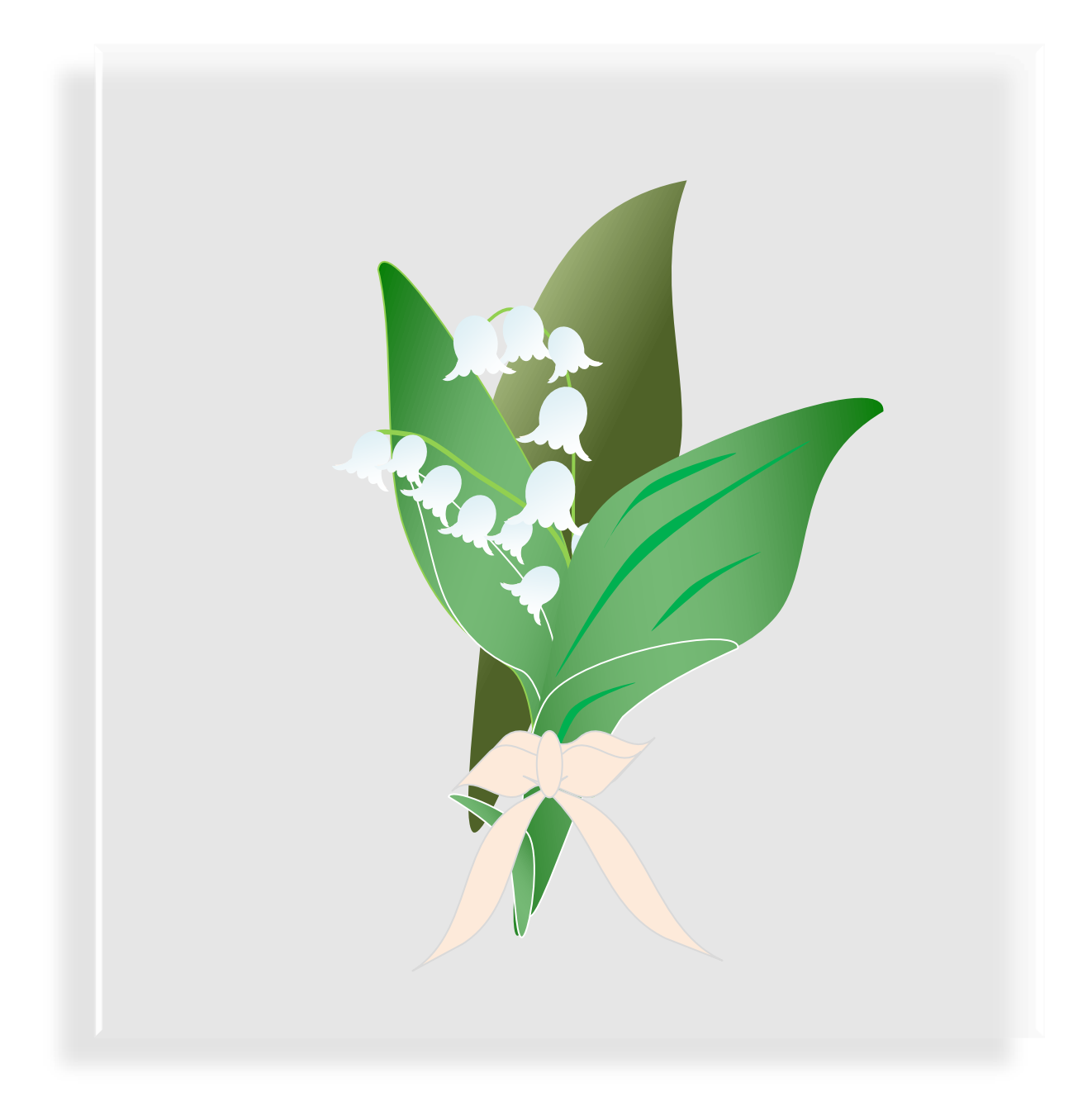